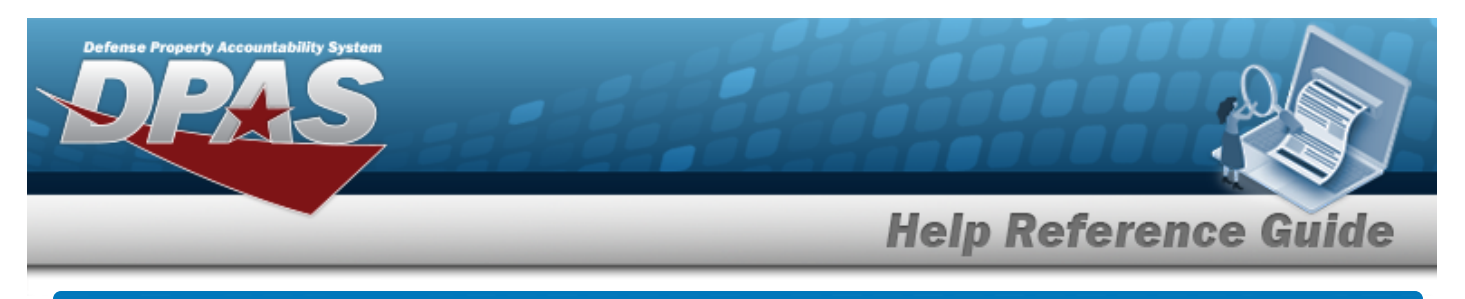

# <span id="page-0-0"></span>**Search for a Requisition — Results**

#### **Overview**

The Maintenance and Utilization module Requisition process provides the ability to create or cancel Requisition information.

### **Navigation**

Requisition > Requisition > Requisition Search Results page

#### **Procedures**

 **Search for a Requisition — Results**

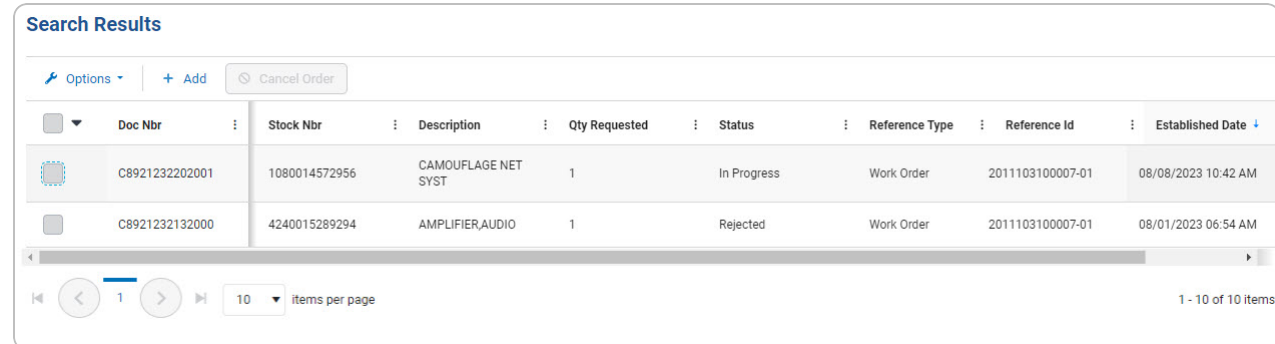

#### **Cancel a Requisition Order**

1. Select next to the desired record(s). *The DOC NBR is highlighted, and becomes available.*

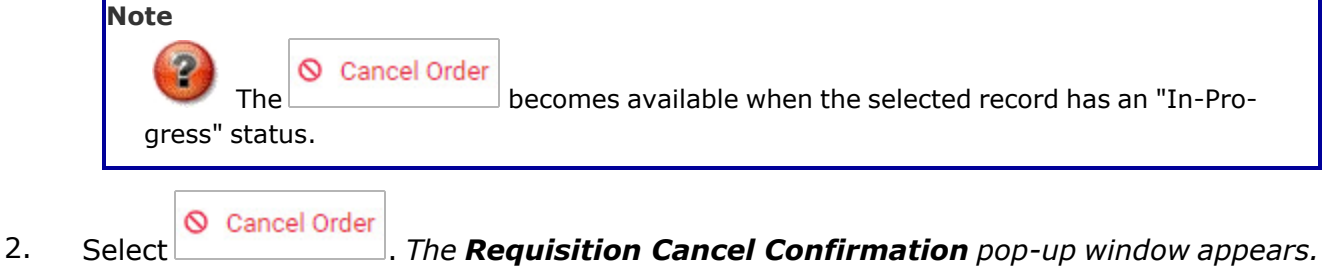

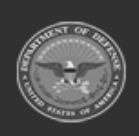

Cancel Order

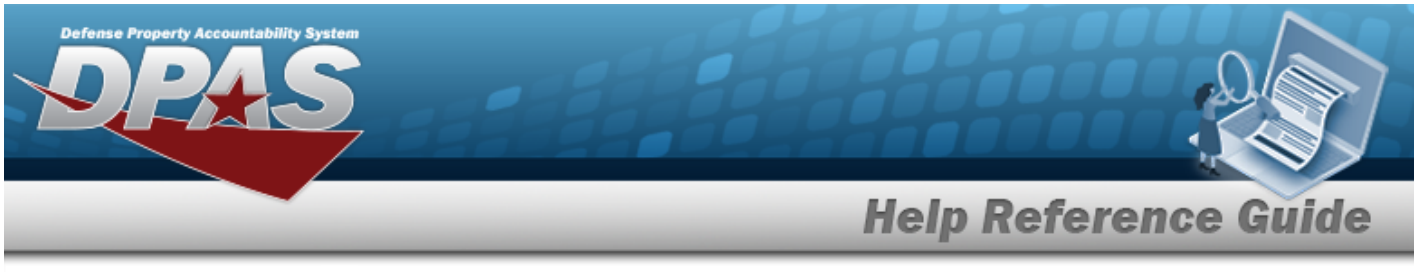

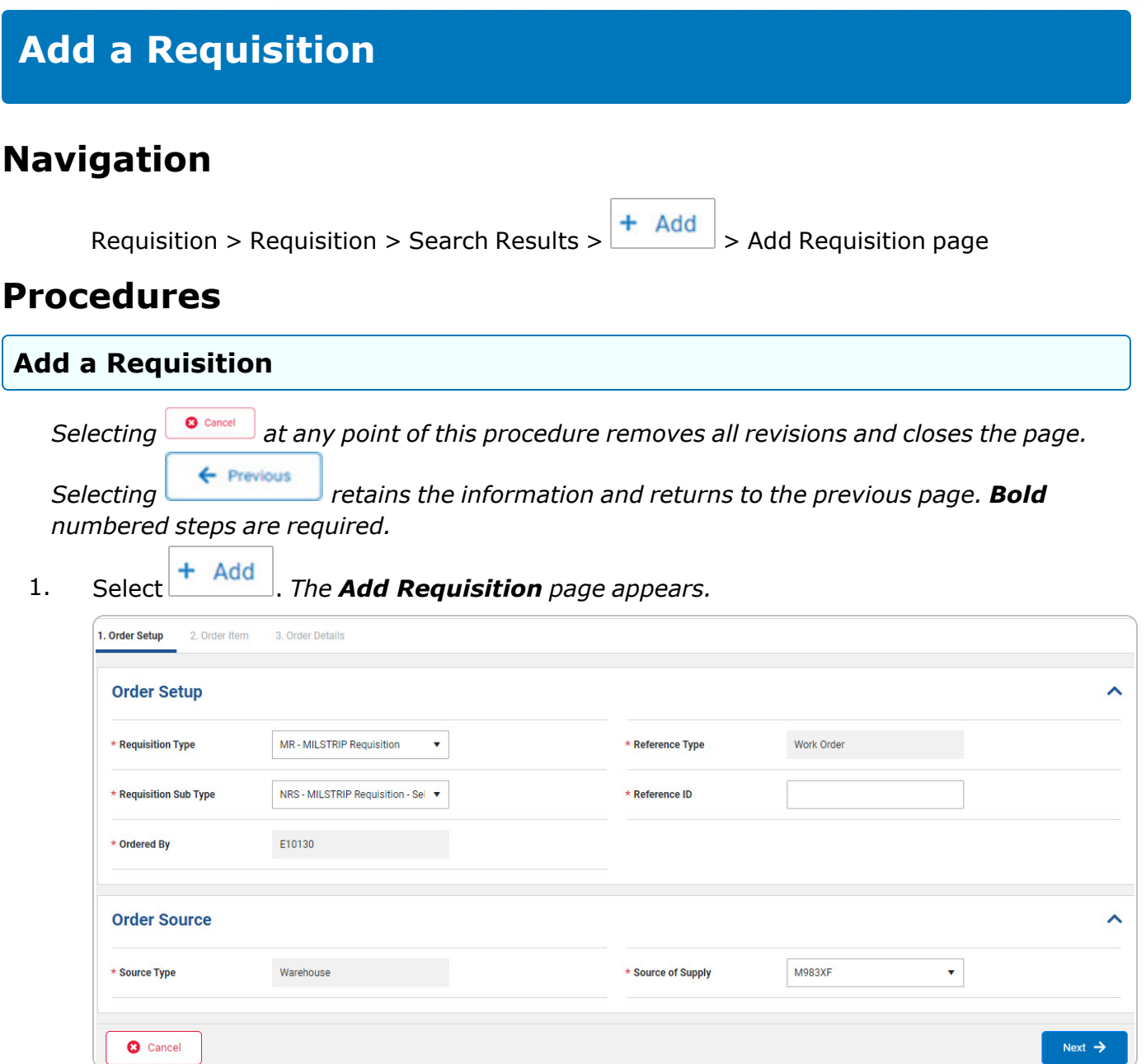

- 2. *Complete the Order Setup panel.*
	- A. Use <sup>t</sup> to select the [Requisition](RequisitionType.htm) Type.
	- **B.** Use <sup>t</sup> to select the [Requisition](RequisitionSubType.htm) Sub Type.

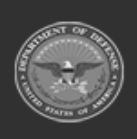

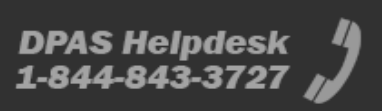

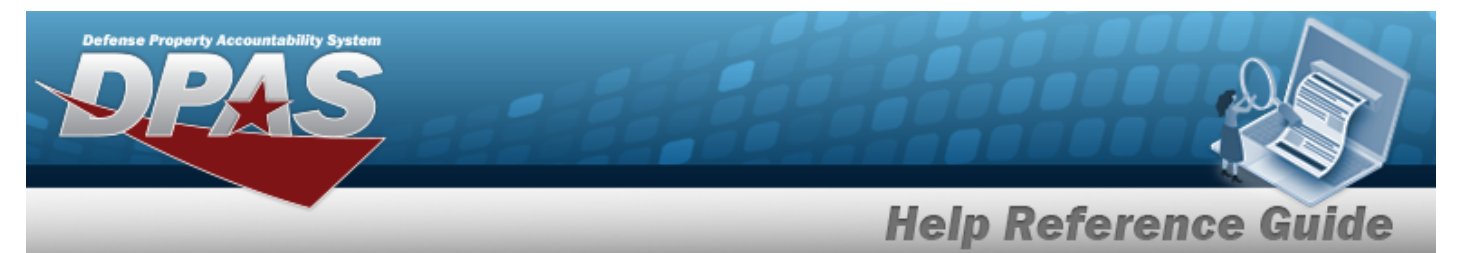

- **C.** *The Ordered By automatically populates and is not editable.*
- **D.** *The Reference Type automatically populates and is not editable.*
- **E.** Enter the Reference ID in the field provided. *This is a 50 alphanumeric character field.*
- 3. *Complete the Order Source panel.*
	- **A.** *The Source Type automatically populates and is not editable.*
	- **B.** Use <sup>t</sup> to select the Source of [Supply.](SourceOfSupply.htm)

Select . *The ORDER ITEM tab opens.*

4.

**OR**

#### Select the Order Item tab.

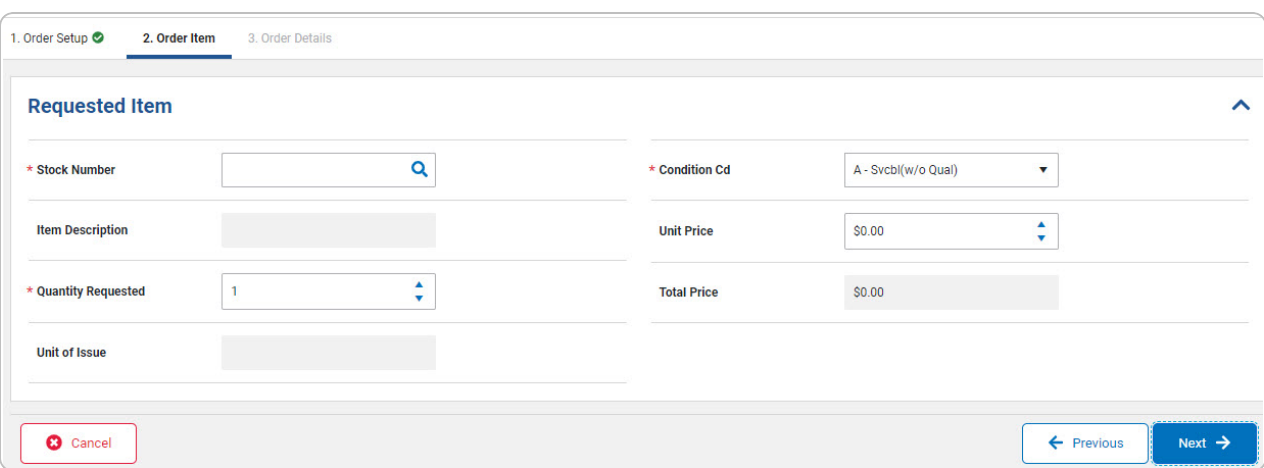

- a. *Complete the Requested Item panel.*
	- **1.** Enter the Stock Number, or use **Q** to browse for the entry. This is a 15 alpha*numeric character field.*
	- **2.** Use **v** to choose the Quantity Requested.
	- **3.** Use **t** to select the [Condition](ConditionCode.htm) Cd.

Select . *The Order Details tab opens.*

**OR**

4.

Select the Order Details tab.

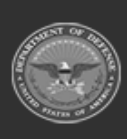

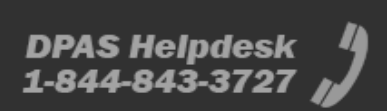

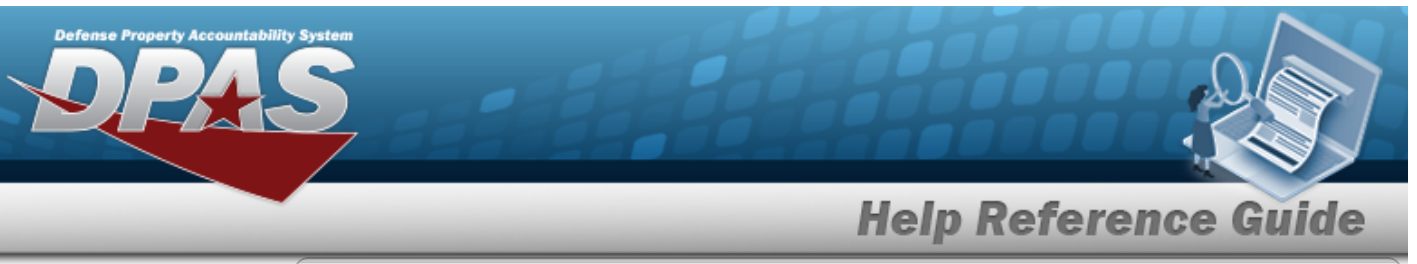

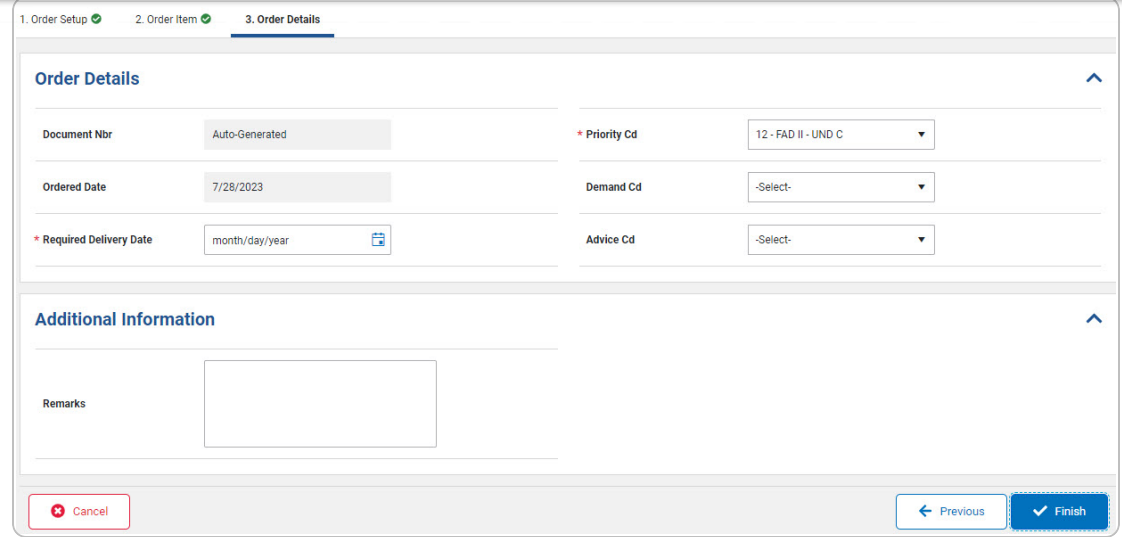

- A. *Complete the Order Details panel.*
	- **a.** Use **th** to select the Required Delivery Date, or enter the date (MM/DD/YYYY) in the field provided.
	- **b.** Use **t** to select the [Priority](PriorityCode.htm) Cd.
- B. *Complete the Additional Information panel.*

Enter the Remarks in the field provided. *This is a 256 alphanumeric character field.*

DPAS Helpdesk

1-844-843-3727

5. Select  $\bullet$  Finish **a Requisition saved successfully.** *appears in the search res-*Requisition saved successfully. *ults grid on the [Requisition](#page-0-0) page.*

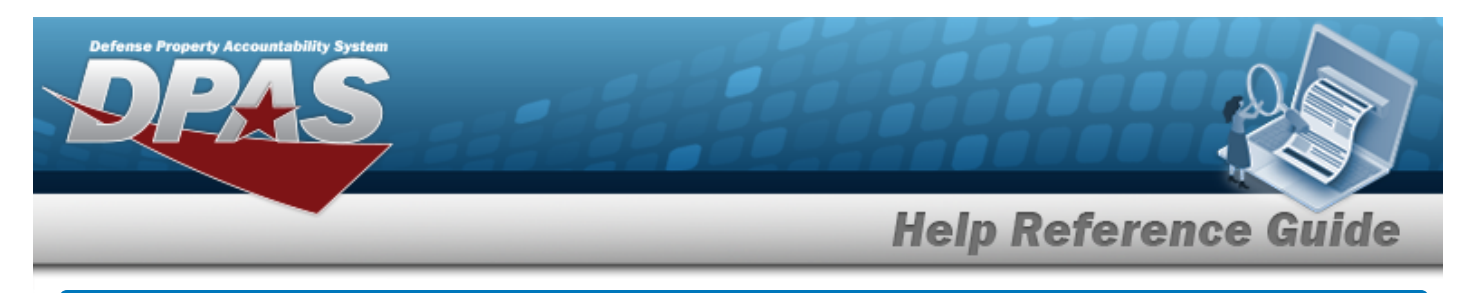

# <span id="page-4-0"></span>**Cancel a Requisition Order**

## **Navigation**

Maintenance > Requisition > Requisition > Search Results >  $\Box$  (desired record) >

Cancel Order

> Cancel Requisition Confirmation pop-up window

# **Procedures**

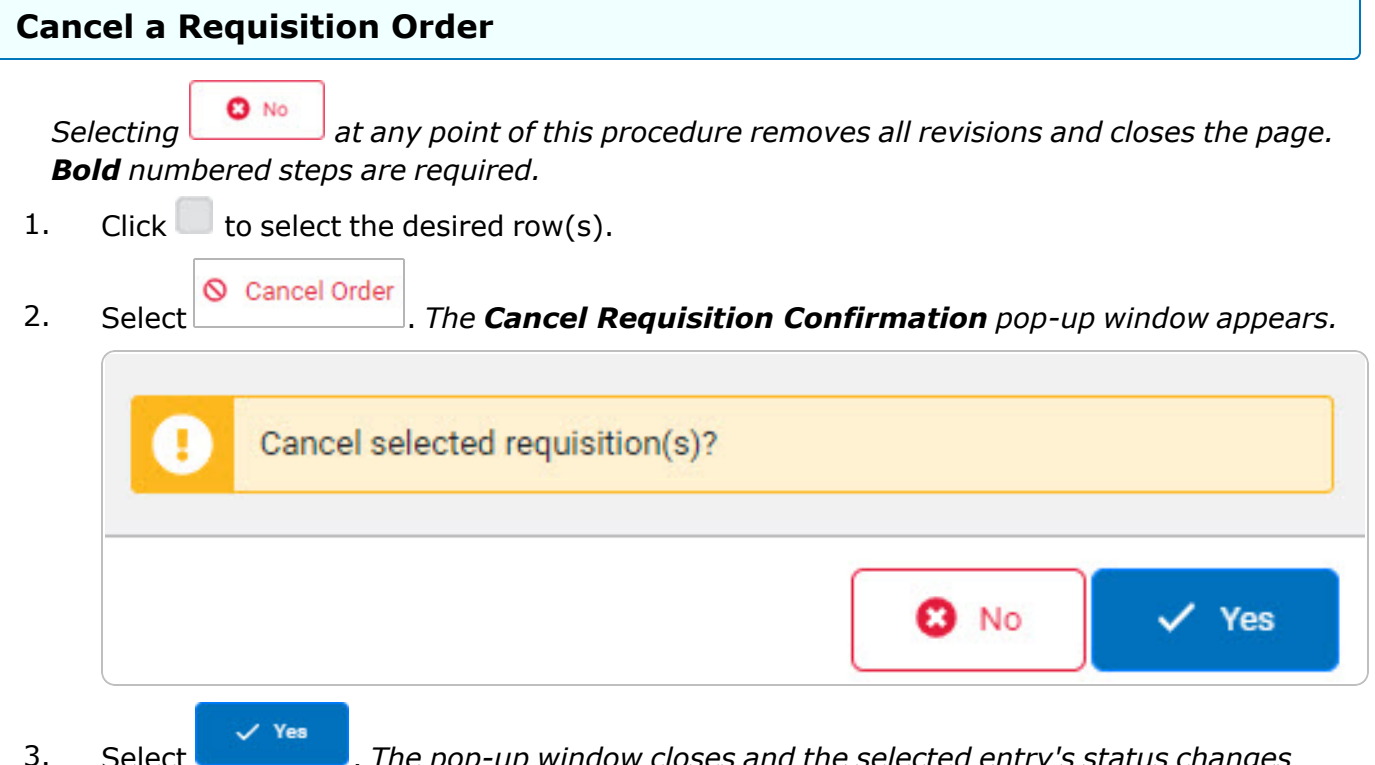

3. Select . *The pop-up window closes and the selected entry's status changes from "In-Progress" to "Closed - Cancelled" before it is removed from the Requisition grid.*